### 最新情報につきましては、本ゲームの公式サイトをご覧ください。 www.konami.ip/we/2011/ps3 xbox

※このゲームに登場する日本代表選手は、2010年1月10日 イエメン戦、2月2日 ベネズエラ戦、2月6日 中国戦、2月11日 香港戦、2月14日 韓国戦、3月3日 バーレーン戦、4月7日 セルビア戦、5月24日 韓国戦、5月30日 イングランド戦、6月4日 コートジボワール戦、6月14日 カメルーン戦に登録された47名です。また、スターティングメンバーは、2010年6月14日 カメルーン戦のものです。

※日本代表選手の背番号は実際のものと異なる場合があります。

※本作における全選手の年齢は、2010年10月1日を基準にしております。 ※一部都合により反映されていない箇所がございますが、あらかじめご了承ください。

This software is based in part on the work of the Independent JPEG Group.

### 年齢別レーティング制度・CEROマークについて

紫製器は、コンピュータエンターテインメントレーティング機器(CERO)の審査を受け、窩器バッケージの装置に「笙器 这努マーク「笈び冀箭に「コンテンツアイコン」を実光しています。 妥応してご識ふいただくための商品情報としてご活用 ください。 詳しくはCEROのホームページをご覧ください。 http://www.cero.gr.jp/

「年齢区分マーク」

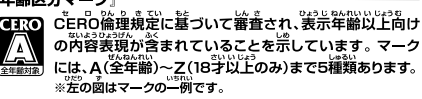

「コンテンツアイコン」-

【4】対象年齢を決定した根拠となる表現を 。。。<br>表すものです。恋愛、暴力など9つのカテ 亦慕 ゴリーに分かれています。 ※左の函はアイコンの一例です。

株式会社 コナミデジタルエンタテインメント 〒107-8324 東京都港区赤坂9-7-2

商品に関する 電話でのお問い合わせ お客様相談室 20570-086-573 お問い合わせ 受付 ●ナビダイヤルは全国どこからでもご利用いただけます。(携帯可) 平日 午前10:00~午後6:00 時間 ●ナビダイヤルをご利用頂けない方は03-5771-0517にご連絡ください。 ご注意:ゲームの攻略 方法、裏技等に関する メールでのお問い合わせ 6週合わせ総合案図 WWW.toiawase.konami.ip ご質問にはお答えで おねがい:12才までのお子さまは、ほごしゃのかたといっしょに、おといあわせください。 きません。 お客様にご提供いただくご意見は、コナミグループ各社のよりよい商品づくりに活用させていただきます。 アンケートにお答えください ) www.konami.ip/eng  $PC$ KONAMI 商品・サービス情報満載 驧 KONAMI のショッピングサイト 回家回 コナミ ホームページ コナミスタイル www.konami.jp www.konamistyle.jp コナミネットロX ケータイでも KONAMI を楽しもう! 电新厘 ■NTTISTED iメニュー ▶ メニューリスト ▶ ゲーム ▶ ゲームパック ▶ コナミネットDX ) au one トップ ▶ カテゴリ検索 ▶ ゲーム ▶ 総合 ▶ コナミネットDX au SoftBank メニューリスト ▶ ケータイゲーム ▶ ゲームバック ▶ コナミネットDX 。。<br>※「i モード」および「i モード」ロゴは、NTT ドコモの登録商標です。 ※EZweb は KDDI 株式会社の登録商標です。 http://573.in 。<br>※SOFTBANK およびソフトバンクの名称、ロゴは日本国およびその他の国におけるソフトバンク株式会社の登録商標または商標です。 ※[Yahoo!」および「Yahoo!」「Y!」のロゴマークは、米国 Yahoo! Inc.の登録商標または商標です。 ※通信費はお客様の負担となります。

VK030 (JES1-00100)

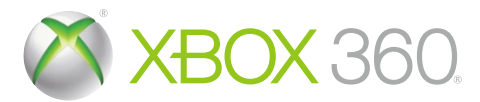

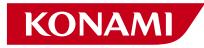

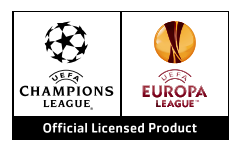

**WORLD SOCCER** 

# *Winning Eleven*

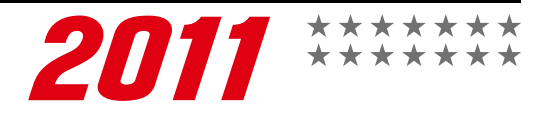

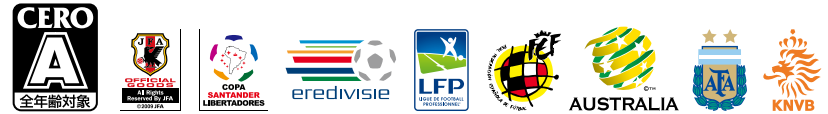

Official Licensed Product of UEFA CHAMPIONS LEAGUE™ Official Licensed Product of UEFA EUROPA LEAGUE™ All names, logos and trophies of UEFA are the property, registered trademarks and/or logos of UEFA and are used herein with the permission of UEFA. No reproduction is allowed without the prior written approval of UEFA. adidas, the 3-Bars logo, the 3-Stripe trade mark and Predator are registered trade marks of the adidas Group, used with permission adiPURE, adiZERO and F50 are trade marks of the adidas Group, used with permission the use of real player names and likenesses is authorised by FIFPro and its member associations Officially licensed by Czech National Football Association permission. The second by CFF © 2010, DFB Licence granted by m4e AG, Grünwald © The Foculate Association Ltd 2010. The FA Creat and FA England Creat are official trade marks of<br>The Football Association Limited and are th distributed by Konami Digital Entertainment under licence granted by Soccer s a.s. di Brand Management S.r.I. Under licence from Tottenham Hotspur Pic Wembley, Wembley Stadium and the Arch device are official trade marks of Wembley National Stadium Limited and are subject to extensive trade mark registrations. All other copyrights or trademarks are the property of their respective owners and are used under license.

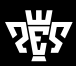

### 安全情報

#### **■光の刺激による発作について**

ごくまれに、ゲーム中の強い光、光の点滅、パターンなどにより、発作を起こすことが あります。発作やてんかんなどの病歴がない方も、ビデオゲームを見ている間に、原 因不明の光過敏てんかん発作を起こすことがあります。

この発作には、めまい、視覚の変調、目や顔の痙攣 (けいれん)、手足の筋肉の痙攣や ふるえ、前後不覚や意識の一時的な喪失などのさまざまな症状があります。

また、発作による意識喪失やひきつけのために転倒したり周囲のものにぶつかったりして、 けがをすることもあります。

このような症状を感じた場合は、すぐにゲームを中止し、医師の診察を受けてください。 保護者の方は、ゲームをしているお子様に注意を払ってください。年少者は、このよう な発作を起こしやすい傾向にあります。

あなたやご家族、ご親戚の中に、ゲーム中、またはそれ以外の状況で、過去にこの種の 発作を起こした人がいる場合には、ゲームをする前に医師に相談してください。

#### **■ゲームをするときは、次のことに注意しましょう。**

- ●テレビから離れて座る
- ●画面の小さいテレビを使う
- ●明るい部屋でゲームをする
- ●疲れているときや眠いときはゲームをしない

#### **■そのほかの健康と安全についての重要なお知らせ**

このソフトウェアをご使用になる前に、Xbox 360® 本体の取扱説明書に記載されている 「安全のために」、「健康のために」を必ずお読みください。

### テレビの焼き付き現象について

プロジェクター(液晶方式を除く)やプラズマ テレビなどに長時間同じ画像を表示すると、 「焼き付き」現象により、ゲームの画像がスクリーンに残り、ゲームをしていないときにも その画面が現れたままになってしまうことがあります。テレビのマニュアルを読んで、 ゲームをしても問題がないか確認してください。マニュアルで確認できない場合は、テレビを 販売したお店か製造会社にお問い合わせください。

### CEROマークについて

本製品は、コンピュータエンターテインメントレーティング機構(CERO)の審査を受け、 パッケージには年齢区分マーク(表面)及びアイコン(裏面)を表示しています。年齢区分 マークは、CERO倫理規定に基づいて審査され、それぞれの表示年齢以上対象の表現内容が 含まれていることを示しています。パッケージ裏面のアイコンは対象年齢の根拠となる 表現を表すもので、ゲーム全体の内容を示すものではありません。なお、全年齢対象の ゲームソフトにはアイコンを表示していません。また、CEROの対象年齢は、本製品に対 してのみ適用されるものであり、オンラインプレイなどを通して得られる追加の表現に関 しては、この限りではありません。詳しくはCEROのウェブサイト(http://www.cero. gr.jp/)をご覧ください。

許諾を得ずに、このソフトウェアの複製、リバースエンジニアリング、配信、公共の場における実演、レンタル、 商業目的での使用、またはコピーガードの解除を行うことは、固く禁じられています。

■ このゲームをセーブするためには、最低 40 MB の空き容量が必要です。

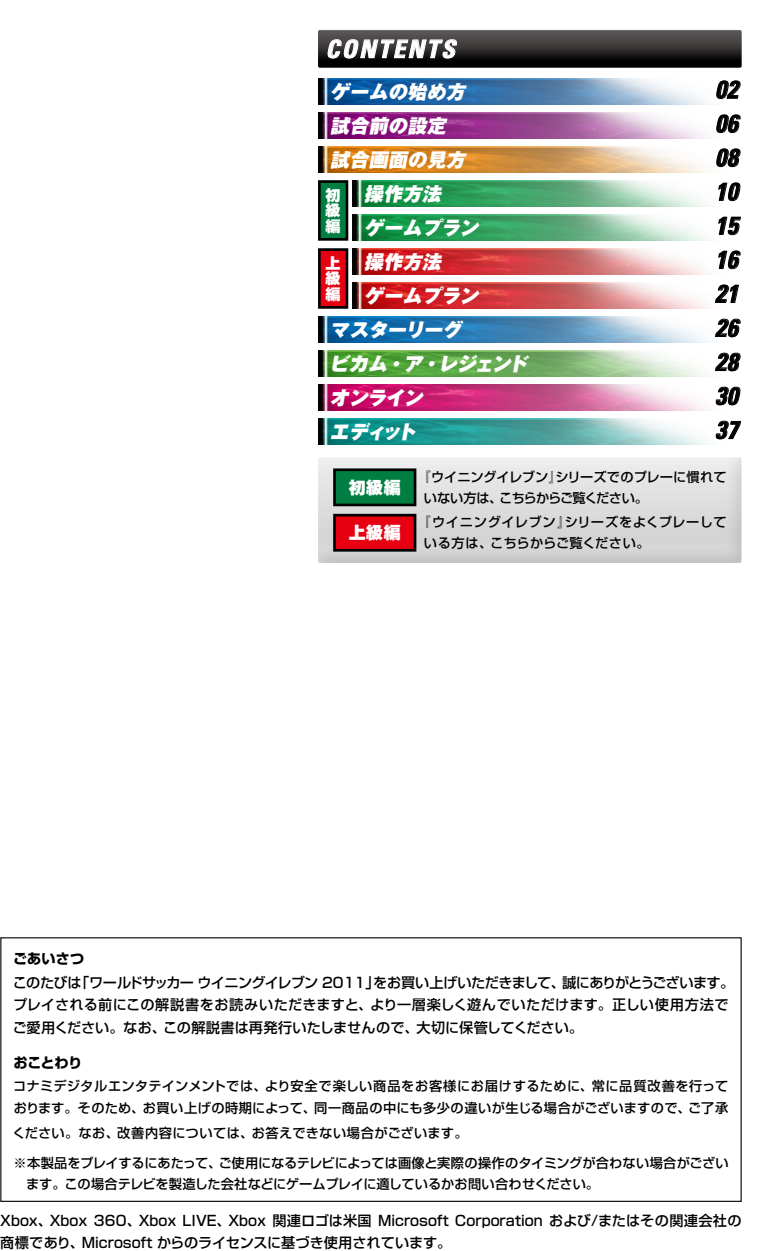

#### **ごあいさつ**

このたびは「ワールドサッカー ウイニングイレブン 2011」をお買い上げいただきまして、誠にありがとうございます。 プレイされる前にこの解説書をお読みいただきますと、より一層楽しく遊んでいただけます。正しい使用方法で ご愛用ください。なお、この解説書は再発行いたしませんので、大切に保管してください。

#### **おことわり**

コナミデジタルエンタテインメントでは、より安全で楽しい商品をお客様にお届けするために、常に品質改善を行って おります。そのため、お買い上げの時期によって、同一商品の中にも多少の違いが生じる場合がございますので、ご了承 ください。なお、改善内容については、お答えできない場合がございます。

※本製品をプレイするにあたって、ご使用になるテレビによっては画像と実際の操作のタイミングが合わない場合がござい ます。この場合テレビを製造した会社などにゲームプレイに適しているかお問い合わせください。

Xbox、Xbox 360、Xbox LIVE、Xbox 関連ロゴは米国 Microsoft Corporation および/またはその関連会社の

## ゲームの始め方 *GETTING STARTED*

**初めてプレーする場合はタイトル画面でSTARTボタンを押して、システムデータを 作成してください。すでにシステムデータがある場合は、トップメニューに進みます。** 

システムデータの作成

以下の設定を順番に行うと、システムデータ を作成してトップメニューに進みます。 (トップメニュー→P.04)

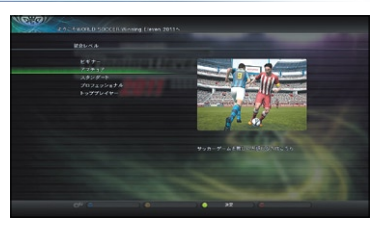

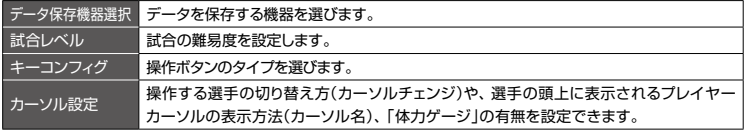

※ゲームを始めた後でもシステム設定やサイド設定、環境設定などで変更できます。 (システム設定→P.05 /サイド設定とカーソル設定→P.06)

### **カーソルチェンジについて**

操作選手の切り替え方は、以下の4種類から 選ぶことができます。

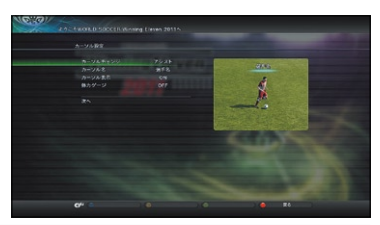

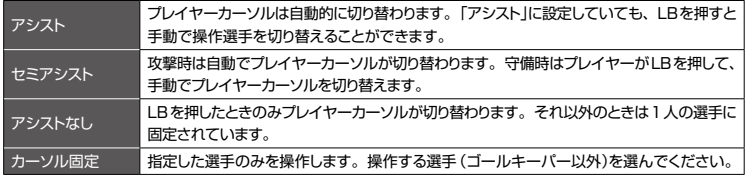

### データの保存について

各モードのメニューなどから「セーブ」を選ぶと、 データを保存できます。 また、各モードの「セーブ」で「オートセーブ 機能」を「設定する」にすると、試合が終わった 後などのタイミングで、自動的にデータが 保存されます。

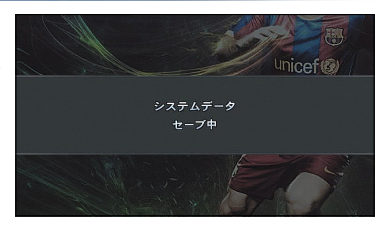

#### **選手データや試合中の操作について**

以下のホームページで選手データを確認できます。また、本解説書内で紹介している試合中の操作 以外にも、さまざまな操作があります。詳しくは、ポーズメニューの「操作一覧」を参考にしてください。 (ポーズメニュー→P.09)

#### **ウイイレFC(ファンクラブ) www.wefc.konami.jp**

※ウイイレFCはKONAMI公式のオフィシャルファンクラブサイトです。ご利用いただくには、KONAMI IDが必要です。

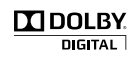

このゲームはドルビー®デジタル5.1chに対応しています。ドルビーデジタル 5.1chサラウンド音響でお楽しみいただくためには、マイクロソフト® Xbox 360® 本体とドルビーデジタル対応サラウンドシステムを、必ず光デジタル接続 ケーブルで、Xbox 360 D 端子 HD AV ケーブル、Xbox 360 コンポーネント HD AV ケーブル、Xbox 360 VGA HD AV ケーブル、Xbox 360 S ビデオ AV ケーブルのいずれかを使用して接続してください。 また、必ずXbox 360 本体ダッシュボードの「システム」から「本体の設定」を 選択したのち、「オーディオ」のなかから「デジタル出力」を選んで、最後に 「ドルビーデジタル5.1」を選択してください。

### **ヘルプ機能を活用しよう**

各設定画面などで項目を選んでしばらく すると、項目名の近くに説明がスクロール 表示されます。また、画面下部に ◎ が 表示されたときにBACKボタンを押すと、 ヘルプが表示されます。

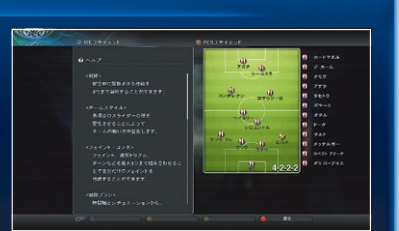

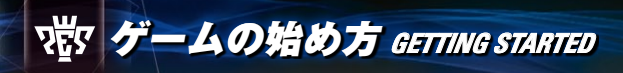

### トップメニュー

以下のモードからいずれかを選んでください。 エキシビションなど、試合を行うモードを選択 した場合は、遊び方を選んで試合を始めましょう。 (試合前の設定→P.06 〜 07)

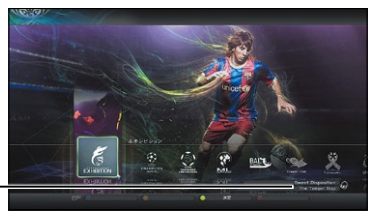

#### 演奏中の楽曲

演奏が切り替わると表示されます。楽曲リストは システム設定の「プレイリストエディター」で編集 することができます。

#### **エキシビション**

チームや難易度を自由に選び、手軽に試合を楽しむモードです。

#### **UEFA Champions League(UEFA チャンピオンズリーグ)**

欧州のクラブチームで対戦したり、「UEFA チャンピオンズリーグ」に参加できます。

### **Copa Santander Libertadores(コパ・サンタンデール・リベルタドーレス)**

南米のクラブチームで対戦したり、「コパ・サンタンデール・リベルタドーレス」に参加できます。

#### **マスターリーグ 【→P.26 〜 27】**

クラブチームを運営し、リーグ制覇やUEFA チャンピオンズリーグの優勝をめざすモードです。 ※マスターリーグには、作成済みのエディット選手が登場します。

#### **ビカム・ア・レジェンド 【→P.28 〜 29】**

1人のサッカー選手として、プロデビューから引退までのサッカー選手人生を送るモードです。

#### **■■■リーグ・カップ**

リーグ戦やカップ戦を行うことができます。 参加するリーグやプレイヤー数などを設定し、 試合日程を進めていきましょう。リーグ戦では、 UEFA チャンピオンズリーグに出場できる 場合があります。

※エディットモードの「リーグ・カップ」を選ぶと、各 大会のレギュレーションを変更できます。

※好きなチームを選んでリーグ戦やカップ戦を遊びた いときは、コミュニティーモードを選んでください。

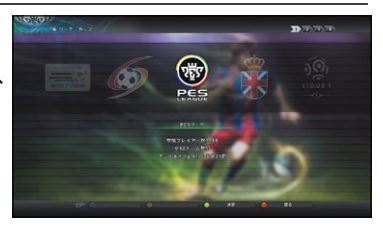

#### **コミュニティー**

登録した仲間同士でさまざまな形式の試合を行うことができます。 ※オンラインモードの「コミュニティー」では、最大32人まで参加できるコミュニティーを作成できます。

#### **オンライン 【→P.30 〜 36】**

Xbox LIVE® に接続して、世界中のユーザーとさまざまな形式の試合を楽しめます。 ※オンラインモードの試合では、最大8人まで同時にプレーできます。

#### **トレーニング**

試合中の操作を練習できます。「トレーニング環境設定」で条件を設定することもできます。 ※紅白戦を行う場合は、ポーズメニューから「ゲームプラン」を選び、設定画面でSTARTボタンを押して操作サイド を切り替えてください。続いて、アウェイチーム側の選手を選んでXボタンを押し、「参加設定」を選びましょう。

#### **エディット 【→P.37】**

選手やリーグ/カップのエンブレムを作ったり、 応援曲を設定したりできます。ピッチやメイン スタンドといった外観を選んで、オリジナルの スタジアムを作成することもできます。

※エディットした選手やユニフォームなどのデータは、 各モードに反映されます(エディットした選手はオン ラインモードには反映されません)。

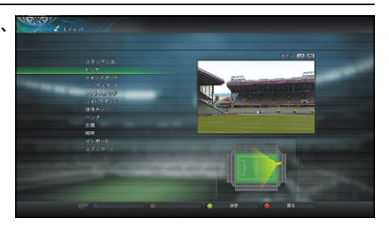

#### **エディットデータの引き継ぎについて:**

エディットの「データ引き継ぎ」を選ぶと、『ワールドサッカー ウイニングイレブン 2010』(Xbox 360® 版)のエディットデータを引き継げます。ただし、各モードのセーブデータは、引き継ぐことが できません。また、すでに本ゲームのエディットデータが保存されている場合は、上書き保存されるので ご注意ください。

#### **ニュニクストラコンテンツ**

各モードで試合をすると獲得できる「GP」を使って、各種特典と交換します。 ※「データパック」を選ぶと、Xbox LIVE に接続して特別なボールやスパイクなどのコンテンツをダウン ロードできます。Xbox LIVE への接続方法については、P.30をご覧ください。

#### **ギャラリー**

これまでの試合結果や保存したリプレイなどを見たり、壁紙を変更したりできます。

#### **ニシステム設定**

操作方法や画面表示、試合中のゲームスピード、プレイリストエディターの楽曲リストなどを 変更することができます。

## 試合前の設定 *GAME SETUP*

**トップメニューで試合を行うモードを選ぶと、遊び方や使用チームなどを設定した後、 試合を行います。ここでは、エキシビションを例に基本的な流れを説明します。**

遊び方を選ぶ

最初に友達と対戦するかコンピュータと対戦 するかなどを以下のメニューから選びます。

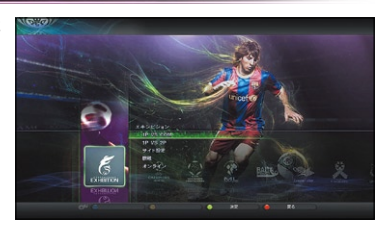

### **1P VS COM**

コンピュータ(COM)と対戦します。チームセレクトでチームを選んでください。

#### **1P VS 2P**

友達と2人で対戦します。チームセレクトでチームを選んでください。

#### **エンサイド設定**

ホーム側/アウェイ側のどちらを操作するか選んだり、プレイヤーカーソルの設定ができます。 また、協力プレーの設定や、3人以上でプレーする場合のチーム分けなどもできます。

### **最新**

コンピュータ同士の対戦を観戦します。

### **■オンライン**

Xbox LIVE に接続して、オンライン対戦ができます。 できることは、オンラインモードの「クイックマッチ」と同じです。(クイックマッチ→P.32)

### **サイド設定とカーソル設定**

「サイド設定」を選ぶと、接続中のコントローラーごとに、ホーム側のチームを操作するか、 アウェイ側のチームを操作するか選べます。また、この画面でXボタンを押すとカーソル 設定ができます。(カーソル設定→ P.02)

### チームセレクト

使うチームを選びます。「ユーザーデータ」の「マスターリーグ」を選ぶと、マスターリーグ で使用中のチームを使えます。(マスターリーグ→P.26 〜 27)

※マスターリーグで使用中のチームを使う場合は、選手の成長を引き継いだ状態で使用できます(オンライン モードを除く)。

※Xボタンを押すと、ランダムにチームを選ぶことができます。

**マスターリーグのチームを使って友達と対戦する場合**

マスターリーグのデータを記録メディアに保存して持ち寄れば、友達とお互いにマスターリーグのチームを 使って対戦することができます。持ち寄ったデータをXbox 360 本体にコピーしたら、チームセレクトで 「ユーザーデータ」→「マスターリーグ」の順に選んでください。

※持ち寄ったデータ同士が同じ名前(「マスターリーグ01」など)の場合、本体にデータをコピーする際に データが上書きされてしまいます。データ名は、マスターリーグメインメニューで「セーブ」を選び、別 の場所に保存すると変わります。(マスターリーグメインメニュー→P.27)

### マッチメニュー画面

チームを選ぶと、ユニフォームやスタジアムを 設定する画面に進みます。試合を始める場合 は「キックオフ」を選んでください。試合前に チームの準備を行う場合は、「ゲームプラン」 を選びましょう。(ゲームプラン→P.15)

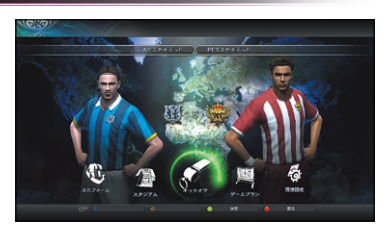

### **オンラインについて**

各モードの遊び方選択画面で「オンライン」を選ぶと、オンラインモードの各メニューに移動 します。移動先は以下のとおりです。

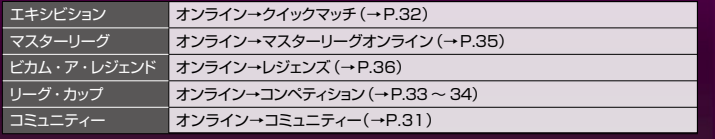

## 試合画面の見方 *GAME SCREENS*

### **試合画面はゲームの基本となる画面です。選手やボールの位置など、試合を進める うえで重要な情報が表示されるので、見方をしっかり覚えましょう。**

試合画面

各項目の表示のON/OFFは、システム設定の「試合中の画面表示設定」で変更できます。 (システム設定→P.05)

※モードによって、表示される情報や変更できる項目が異なる場合があります。

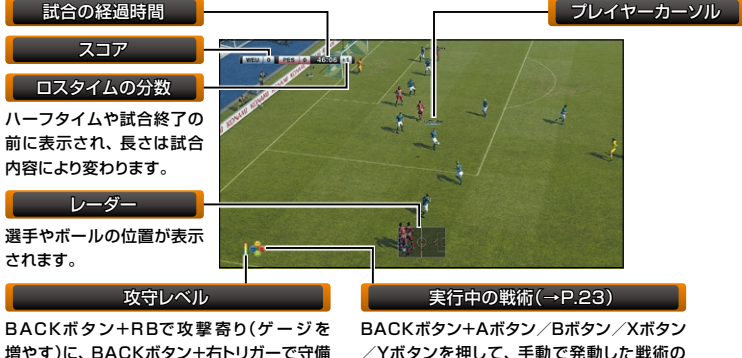

寄り(ゲージを減らす)にできます。

/Yボタンを押して、手動で発動した戦術の ボタンが表示されます。

※「攻守レベル」は変更すると表示され、しばらくすると消えます。また、「実行中の戦術」は、発動されている間 表示され続けます。

### **マランバイヤーカーソルの見方**

プレイヤーカーソルは現在操作している選手につき、状況に応じてカーソルの色などが変化 します。プレイヤーカーソルの切り替え方(カーソルチェンジ)や表示方法(カーソル名)は、 サイド設定時に変更できます。(サイド設定→P.06)

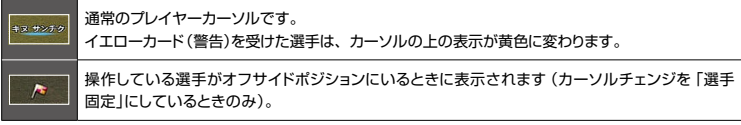

### **春種ゲージの見方**

操作中の選手の足下には、シュートやパスなどを行うとパワーゲージが表示されます。また、 設定を行っておけば、体力ゲージを表示することもできます。

※セットプレー時は、レーダーの上にパワーゲージが表示されます。

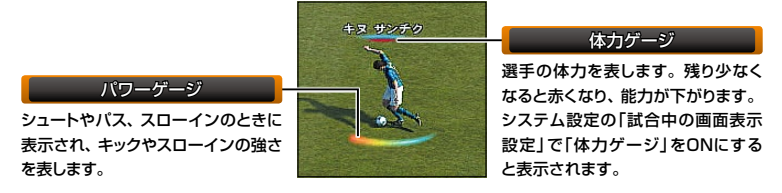

#### **その他の画面表示**

状況によって、右の ようなアイコンが 表示されます。

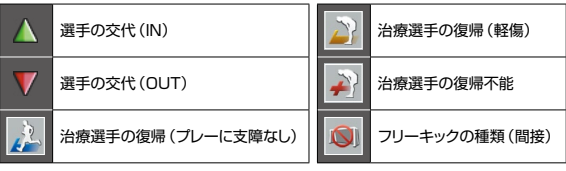

### ポーズメニュー

試合中にSTARTボタンを押すとポーズメニュー が表示されます。各メニューの詳しい内容に ついては、メニューを選んだときに表示される 画面の説明をお読みください。STARTボタン かBボタンを押すとポーズメニューを終了して 試合に戻ります。

※モードにより、表示される項目は異なる場合があります。

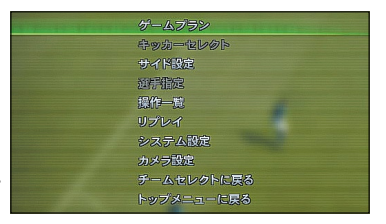

### ハーフタイム/試合後

前半終了時や試合終了時などには、そこまで の試合内容とメニューが表示されます。 メニューを選んで状況を確認したり、試合を 進めたりしてください。

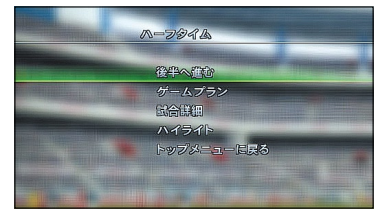

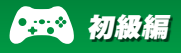

**試合中の操作については、P.11 〜 14をご覧ください。試合中にポーズメニュー で「操作一覧」を選ぶと、詳しい操作方法を確認できます。**

### Xbox 360 コントローラー

各ボタンの役割は、システム設定の「コントローラー設定」→「キーコンフィグ」で変更できます。 (システム設定→P.05)

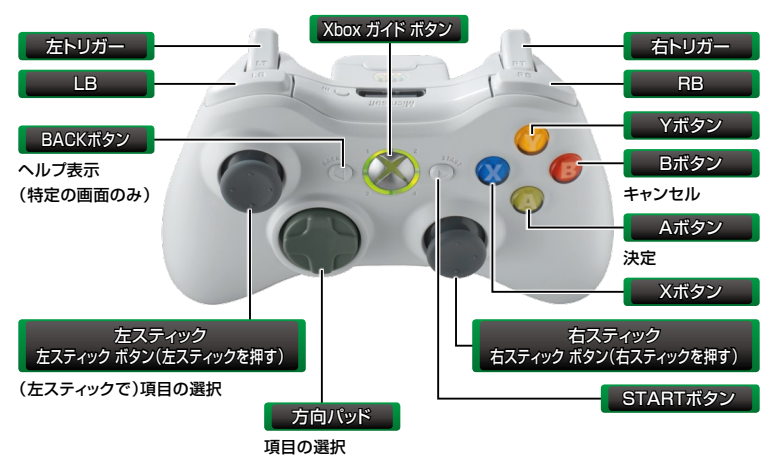

**『ウイニングイレブン』シリーズを初めてプレーされる方へ**

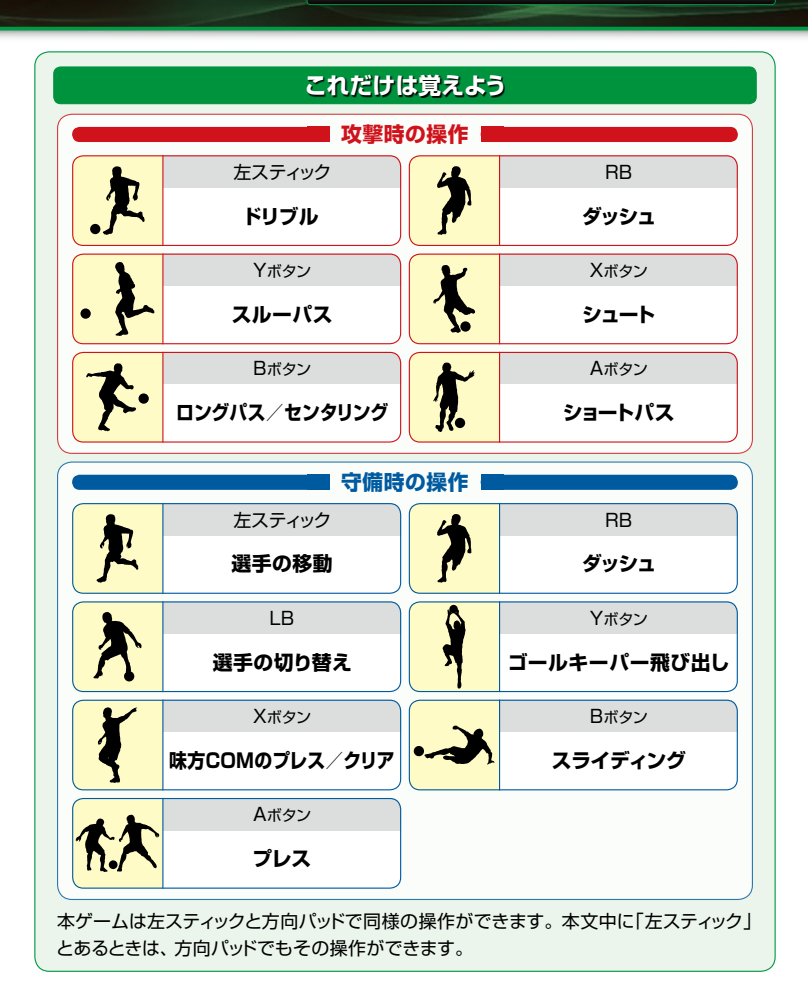

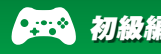

- ■ は左スティック、■ は右スティックを表し、↑などは左右スティックを倒す方向を表します。
- 操作表のコマンドは、「選手が右を向いている状態」での操作です。
- · NEW は「新しく追加された操作」または「前作から変更された操作」になります。

### 攻撃時の操作

攻撃時の基本的な操作方法です。

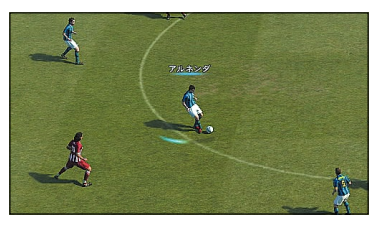

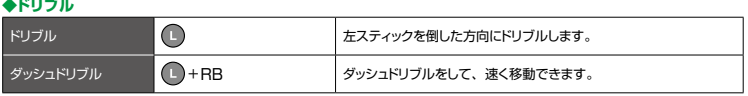

#### **◆トラップ**

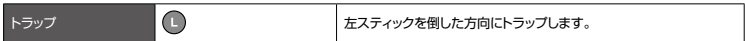

#### **◆パス**

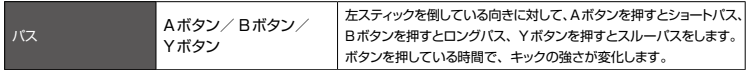

#### **◆センタリング**

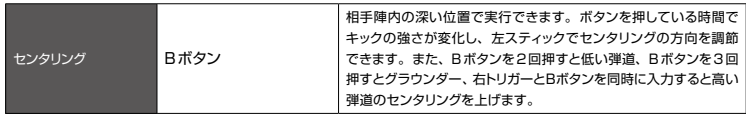

**◆シュート**

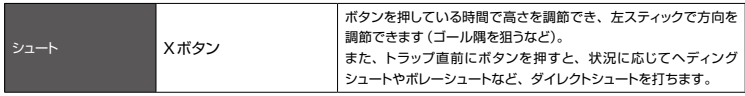

### **NEW パワーゲージについて**

パスやシュート、スローインなどを行う際、各ボタンを押し続けるとパワー ゲージが伸びていきます。パワーゲージはキックやスローインの強さを表し、 ボタンを離すか、ゲージが最大になると、ボールを蹴ったり投げたりします。

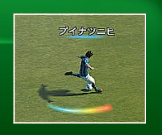

**『ウイニングイレブン』シリーズを初めてプレーされる方へ**

### 守備時の操作

#### 守備時の基本的な操作方法です。

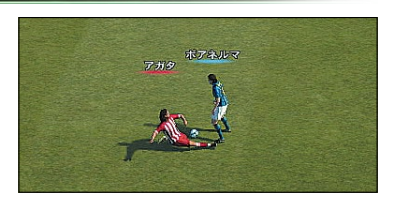

#### **◆守備の基本操作**

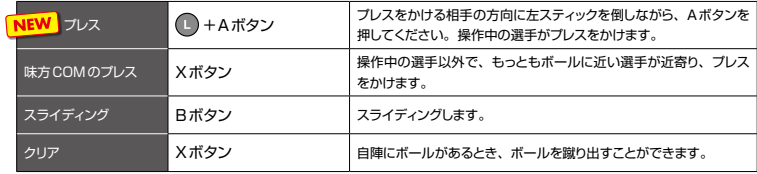

#### **◆ゴールキーパーの操作**

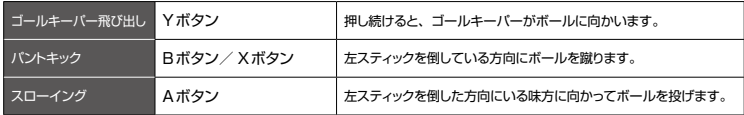

※「ゴールキーパー飛び出し川は、ビカム・ア・レジェンドなど、選手1人を操作するモードでは使用できません。

### 攻撃と守備に共通の操作

攻撃時、守備時どちらでもできる操作です。

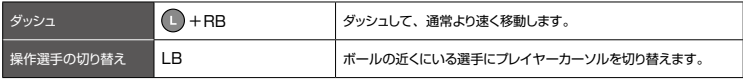

### **フェイント・コンボについて**

ボールを持っているときに、LB+右スティック上/下/左/右を入力すると、フェイントを 出せます(フェイント・コンボ)。以下は初期状態のフェイント・コンボです。ゲームに慣れて きたら、自分でフェイントを組み合わせてみましょう。(フェイント・コンボの設定方法→P.24)

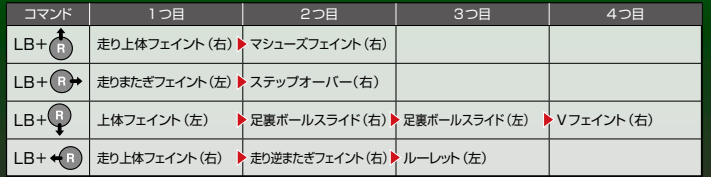

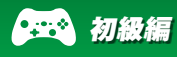

### セットプレーの操作

パワーゲージ表示中に左スティック左右でカーブを かけることができます。

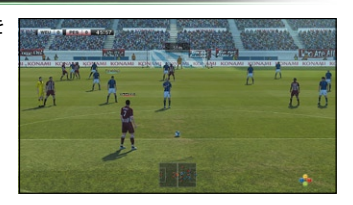

#### **◆コーナーキック**

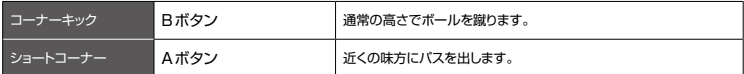

#### **◆フリーキック(攻撃側)**

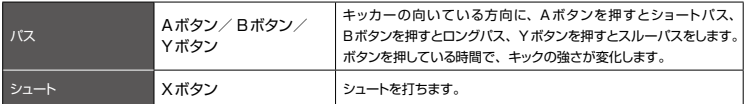

#### ◆フリーキック(守備側)

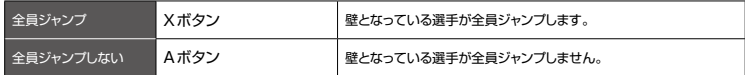

#### **◆スローイン**

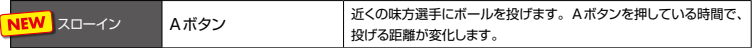

#### **◆PK** ※キッカーの背後からの視点になります。

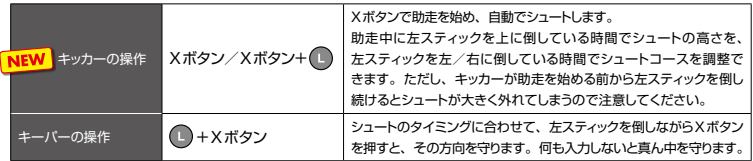

**マッチメニュー画面で「ゲームプラン」を選ぶと、フォーメーションや出場選手、戦術 などを変更できます。まずはアシスト機能を使った設定方法をマスターしましょう。**

初級編 ゲームプラン *GAME PLAN*

### **アシスト設定を使ってみよう**

ゲームプランに移ると、「監督におまかせ」 「かんたん設定」「自分で設定」といった設定 方法を選ぶ画面が表示されます。 自動でフォーメーションや出場選手を設定する 場合は、「監督におまかせ」を選んでください。

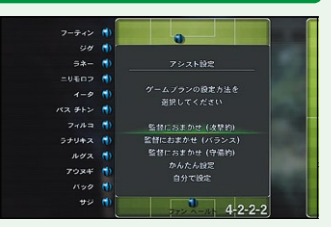

#### **■ 「監督におまかせ」を選んだ場合**

※自動設定した内容を調整したい場合はP.21 〜 25 「攻撃的」「バランス」「守備的」から項目を選ぶ だけで設定が完了します。自動設定された ゲームプランが表示されるので、Aボタンで 確認してください。右のような画面が表示 されたら、Bボタンでマッチメニューに戻り、 「キックオフ」を選んで試合を始めましょう。

 $\mathbf{a}$ 漏つ  $\lambda$ 

#### **「かんたん設定」を選んだ場合**

をご覧ください。

フォーメーションと起用法を選ぶと戦術プラン が自 動 で 設 定され、ゲームプラン画 面に 進みます。(ゲームプラン画面の見方→P.21 /戦術プランの設定方法→P.25)

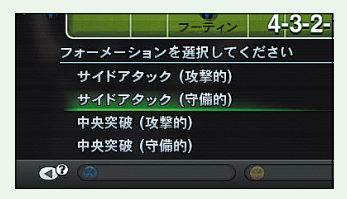

#### **「自分で設定」を選んだ場合**

すべての設定を手動で行うことができます。ゲームに慣れてきたら挑戦してみましょう。 手動で設定を行う場合は、P.21 〜 25をご覧ください。

※「自分で設定」を選び、「今後『アシスト設定』を使用しますか?」と表示されたときに「いいえ」を選ぶと、 次回プレー時からゲームプランの設定方法が「自分で設定」に固定されます。この設定は、ゲームプラン メニューの「データ管理」で変更できます。(ゲームプランメニュー→P.23)

## 上級編 操作方法 *GAME CONTROLS*

### **基本的な操作方法に慣れてきたら、上級操作にチャレンジしてみましょう。緩急を つけたドリブルやトリッキーなパス、フェイントを使って相手を翻弄してください。**

- ■ は左スティック、■ は右スティックを表し、←などは左右スティックを倒す方向を表します。
- 操作表のコマンドは、「選手が右を向いている状態」での操作です。
- NEW は「新しく追加された操作」または「前作から変更された操作」になります。

### 攻撃の上級操作

上級操作を使いこなせば、思いどおりのプレー ができるようになります。トレーニングモードで これらの操作を練習してみてください。

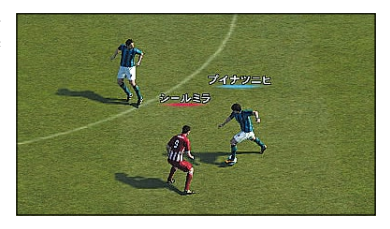

#### **◆ドリブル**

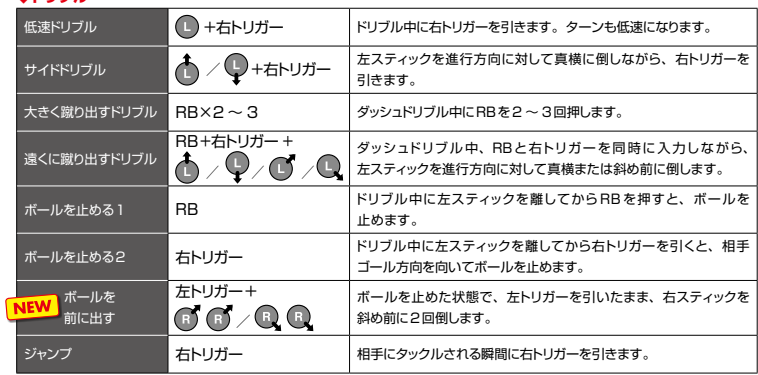

#### **◆パス**

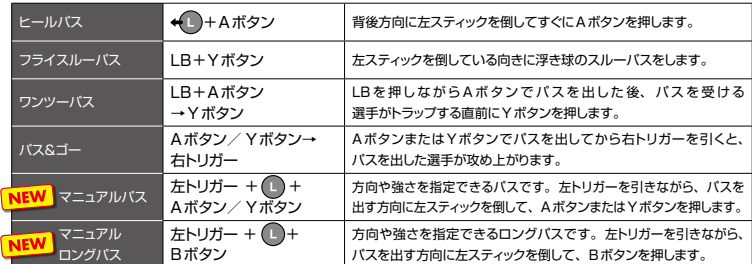

### **『ウイニングイレブン』シリーズでのプレーに慣れている方へ**

#### **◆トラップ**

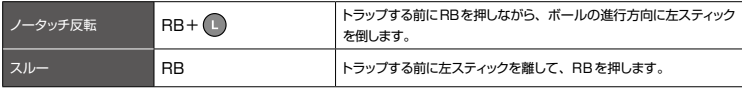

**◆センタリング**

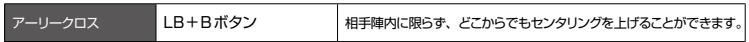

**◆シュート**

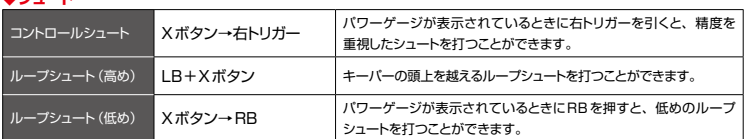

■ NEW ◆フェイント ※フェイントの操作はすべて新しくなっています。

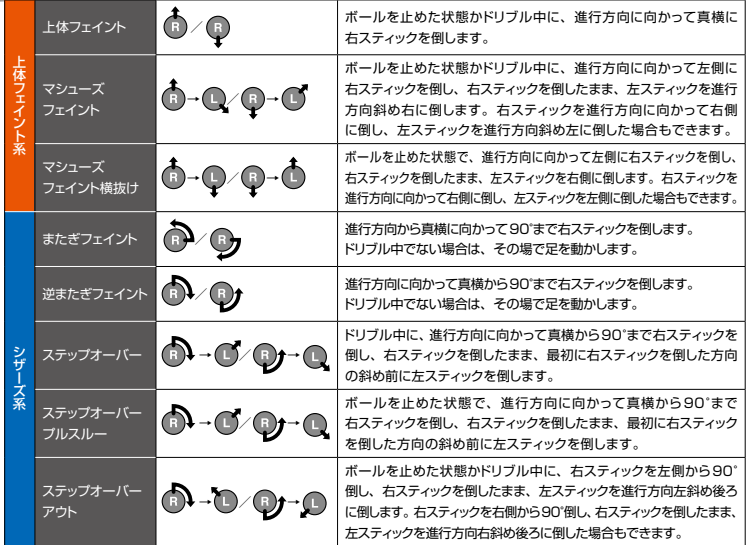

## 上級編 操作方法 *GAME CONTROLS*

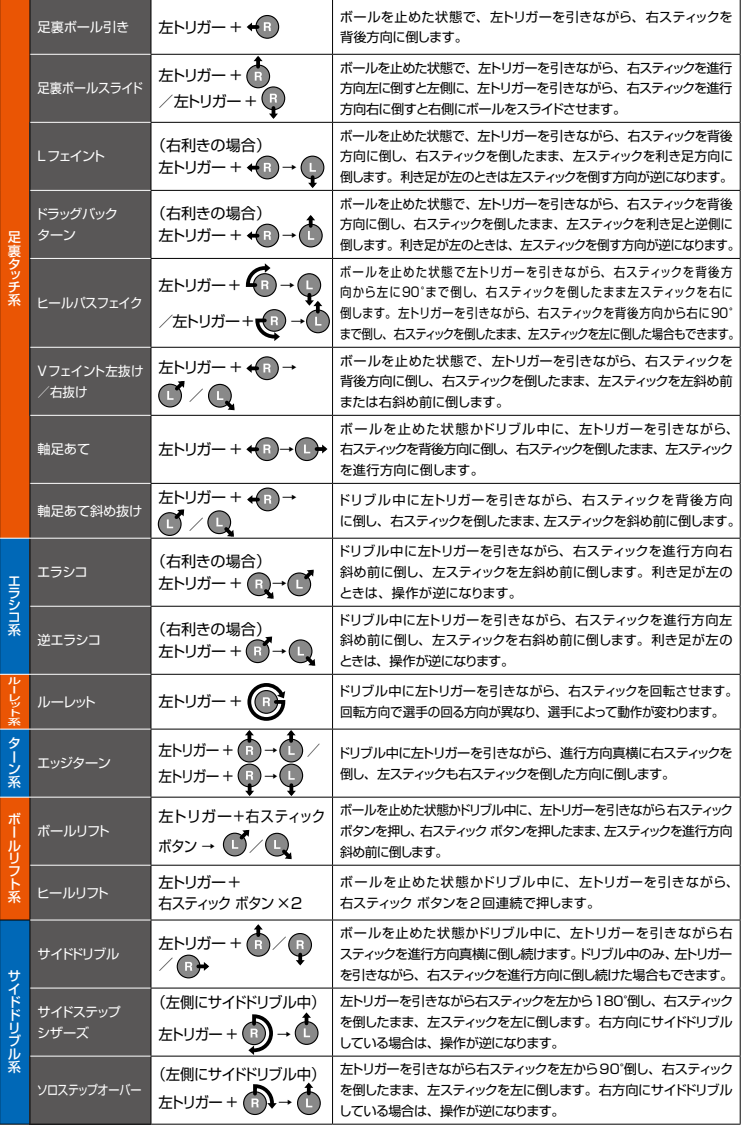

### 守備の上級操作

守備時の上級操作です。ゴールキーパーを操作 することもできます。

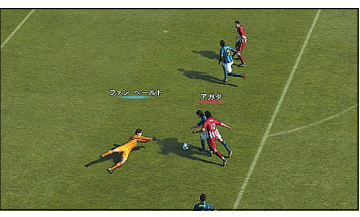

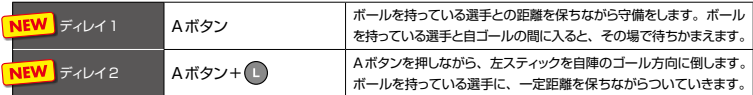

#### **◆ゴールキーパーの操作**

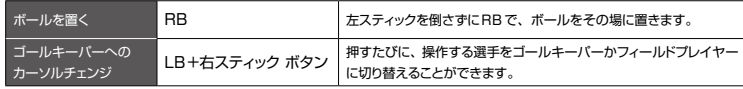

※オンラインモードの試合では、「ゴールキーパーへのカーソルチェンジ」はできません。

### セットプレーの上級操作

パスやシュートの弾道を調整したり、壁の人数を 増減させることができます。

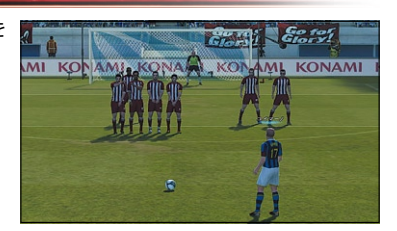

#### **◆コーナーキック**

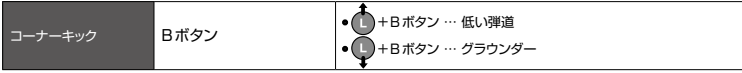

#### **◆フリーキック(攻撃側)**

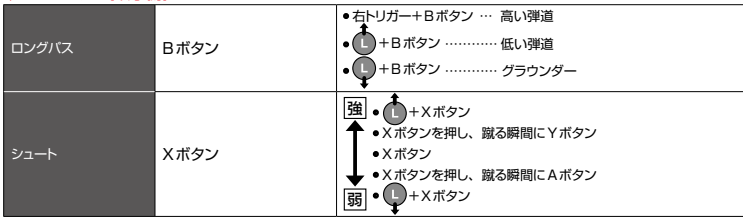

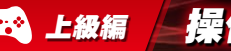

#### **◆フリーキック(攻撃側)の続き**

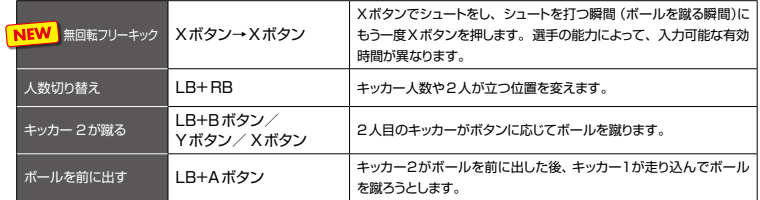

#### ◆フリーキック(守備側)

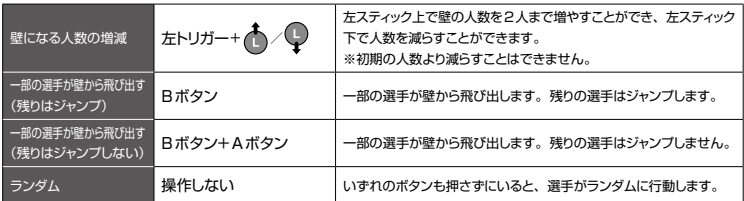

### 特殊な操作とテクニック

#### そのほかの上級操作です。

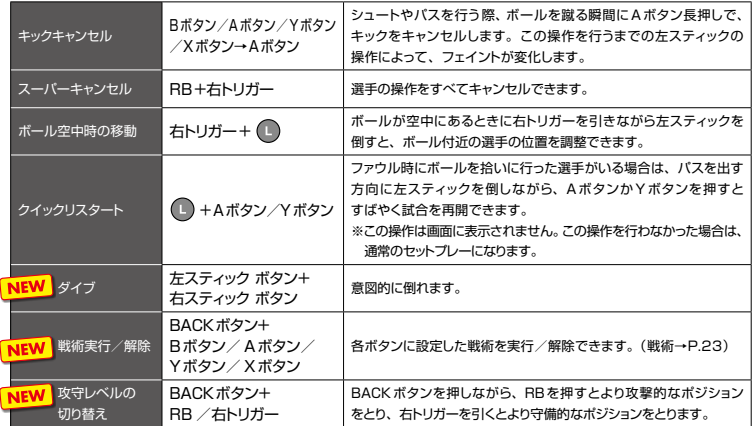

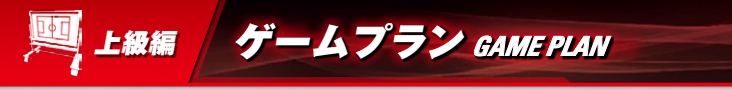

### **ゲームプラン画面の見方と設定方法です。戦術を設定するほかに、フェイント操作 を右スティックに割り当てたり、ゲームプランを保存することもできます。**

### ゲームプラン画面の見方

ピッチ上の ■などは各選手の位置を表します。 ポジションエディットや選手交代などを行って ゲームプランを調整しましょう。準備ができたらBボタンを押して、マッチメニューに戻って ください。(ポジションエディットと選手の交代→P.22)

※ゲームプランの設定操作ができるコントローラーを「サイドリーダー」といいます。対戦プレーや協力プレー の場合は、各サイドで最もコントローラー番号の小さいコントローラーが「サイドリーダー」となります。

ピッチ

LBかRBを押すと、ピッチの 表示を以下の3種類に切り 替えることができます。

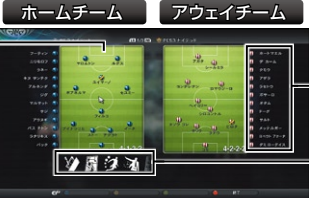

控え選手 ゲームプランメニュー

さらに細かくゲームプラン を調整できます。詳しくは、 **P.23 ∼ 25をご覧ください。** 

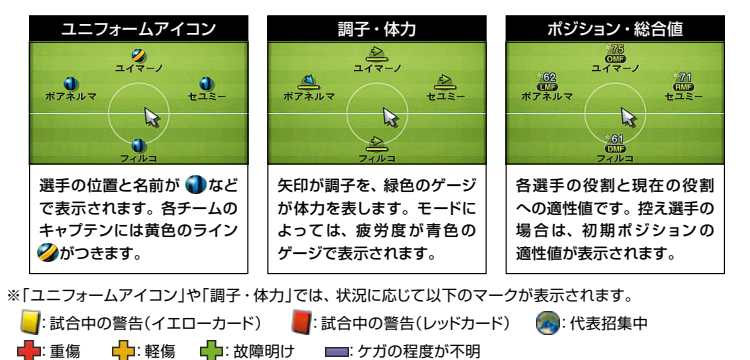

※「ポジション・総合値」では、プレースタイルカードを持っている選手に☆ が点灯します。

(スキルカードとプレースタイルカード→P.22)

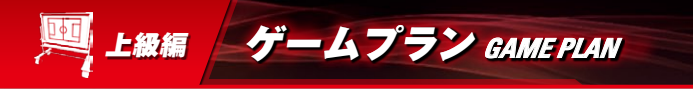

#### **■選手情報を表示する**

ピッチ上の選手を選んでAボタンを押すと選手情報が表示され、背番号、選手名、現在の役割、 サイド適性、利き足、身長などを確認できます。また、選手を選んでYボタンを押すと、「スタミナ」 や「シュート力」などの能力値や、持っているスキルカードとプレースタイルカードを確認できます。 LBまたはRBで項目を切り替え、各能力を確認してください。

※現在の役割の下に表示される役割は、ポジションエディットや選手交代をすると、自動で変更される役割です。

#### **スキルカードとプレースタイルカード**

選手によっては、固有の能力(パフォーマンス)を表すスキルカードとプレースタイルカードを持っている場合 があります。選手を選んでYボタンを押し、選手固有の能力を確認しましょう。 ※スキルカードとプレースタイルカードの具体的な能力については、ゲームプラン画面でBACKボタンを 押すと表示されるヘルプから、「パフォーマンスについて」を選ぶと表示される説明をご覧ください。

#### **マンジョンエディットと選手の交代**

ピッチ上の選手を選んでAボタンを押すと、選手を つかんで動かせます。移動場所までカーソルを 動かし、もう一度Aボタンを押しましょう(ポジション エディット)。選手をつかむと表示される緑色の エリアは、その選手の適性ポジションの範囲です。 選手を交代する場合は、選手をつかみ、交代する選 手の上までカーソルを動かして、もう一度Aボタンを 押してください。

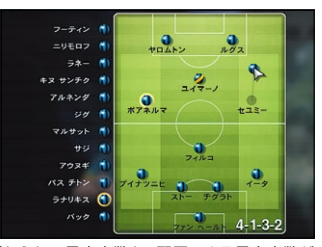

※移動させた場所に応じて、自動的に選手の役割が変わります。

※フォーメーションによって、ポジションごとに配置しなければならない最少人数と、配置できる最大人数が 決まっています。移動先に選手を配置できない場合は、フォーメーションを確認してみてください。

※選手の役割については、ゲームプラン画面でBACKボタンを押すと表示されるヘルプから、「役割について」 を選ぶと表示される説明をご覧ください。

#### **■ 選手メニューの設定**

ピッチ上の選手を選んでXボタンを押すと、選手 メニューが表示され、以下の設定を行えます。

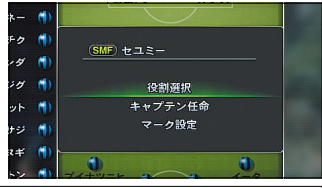

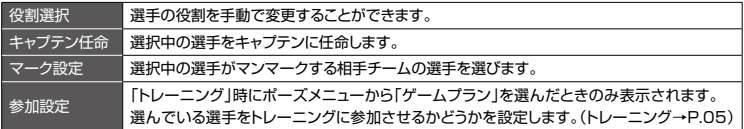

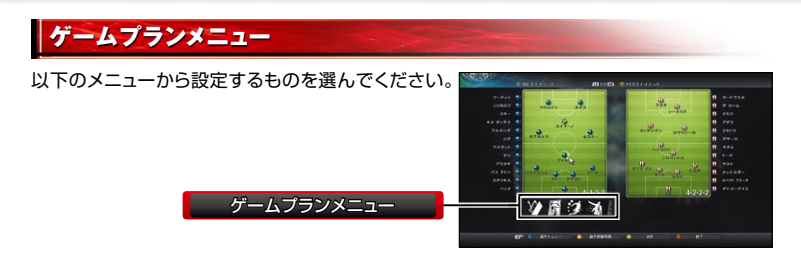

#### **地術**

BACKボタン+Aボタン/Bボタン/Xボタン/Yボタンで実行する戦術を、それぞれのボタンごと に設定できます。各戦術の内容については、ゲームプラン画面でBACKボタンを押すと表示 されるヘルプの「戦術について」をご覧ください。

※試合の状況によっては、発動できない戦術もあります。

#### **モチームスタイル**

「パスのサポート意識」など、項目ごとにスライダーを調節して、戦い方を決めていきます。 設定する項目を選んだ後、左スティック左右でスライダーを調節してください。スライダーの位置 に合わせて自動で設定が行われます。

#### **■コエイント・コンボ**

右スティック上下左右に各種フェイントを割り当てたフェイント・コンボを作ったり、作成した フェイント・コンボを編集したりできます。(フェイント・コンボの設定方法→P.24)

#### **■戦術プラン**

試合時間や状況に応じて自動で実行される、チーム全体の戦術などを設定できます。 (戦術プランの設定方法→P.25)

#### **フォーメーション**

「4-4-21や「3-4-3」など、ベースとなるフォーメーションを変更します。

#### **■ セットプレー設定**

セットプレーのキッカーや、攻撃に参加する選手を選べます。 「攻撃参加をする選手」では、コーナーキックやゴール近くのフリーキック時に、ディフェンダー が攻撃参加するように設定できます。

#### **ニュデータ管理**

設定したゲームプランをデータとして保存したり、読み込んだりできます。 (データ管理について→P.25)

#### **■■監督モード**

「ON」にすると、コンピュータ(COM)が選手を操作し、プレイヤーは戦術の指示などを行います。 トレーニングやオンラインモードでは、選べないことがあります。

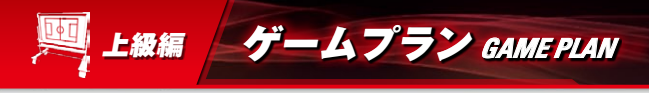

#### **マティント・コンボの設定方法**

LB+右スティック上/下/左/右で発動できる フェイントを設定します。新しくフェイント・コンボ を作る場合は、「新規作成」を選んでデータ編集に 進んでください。

作成済みのフェイント・コンボを設定したり、編集する 場合はフェイント・コンボ名を選びましょう。

※各コントローラーに設定したフェイント・コンボの内容は、

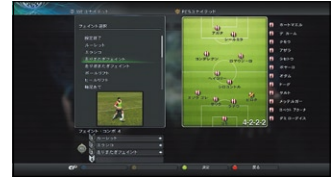

ゲームプランメニューの「データ管理」→「セーブ」を選ぶと、ゲームプランと一緒に保存できます。 ※フェイント・コンボは4つまで作ることができます。フェイント・コンボのデータを削除する場合は、削除する フェイント・コンボ名を選んでYボタンを押してください。

#### **◆フェイント・コンボの設定手順**

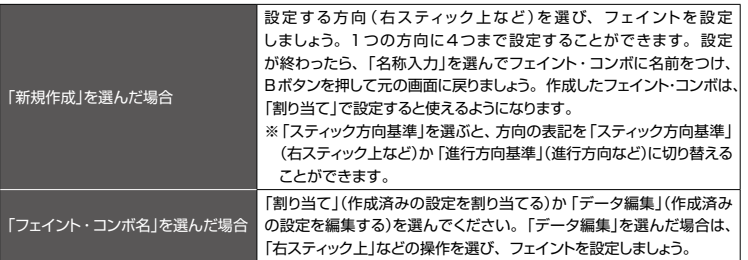

### **フェイント・コンボをセーブ/ロードする場合の注意**

データ管理の「セーブ」で保存されるフェイント・コンボの設定は、各コントローラー番号に依存 します。友達とゲームプランのデータを持ち寄って対戦する場合、データ管理の「ロード」を 選ぶと、「サイドリーダー(下記参照)」となっているコントローラーと同じコントローラー番号に 設定されたフェイント・コンボが上書きされてしまうので、ご注意ください。

#### **◆「サイドリーダー」とは**

ゲームプランの設定操作ができるコントローラーを「サイドリーダー」といいます。対戦プレー や協力プレーの場合は、各サイドで最もコントローラー番号の小さいコントローラーが「サイド リーダー」となります。

#### **事態術プランの設定方法**

試合時間や状況に応じて自動で実行される、チーム全体の戦術などを設定します。まず、戦術 が実行される状況を「リード」「イーブン」「ビハインド」から選んでください。続いて、設定する 戦術を選び、発動する時間帯まで移動させてAボタンで決定しましょう。また、「自動発動設定」 を選ぶと、オフサイドトラップを自動で仕掛けるなどの設定を変更できます。

設定が終わったらBボタンを押して、ゲームプラン画面に戻りましょう。

※Xボタンを押すと、すべての戦術を削除することができます。

- ※戦術プランの戦術は、各時間帯ごとに2つまで設定でき、上部に設定した戦術が優先されます。「ポゼッション (高い位置)」と「ポゼッション(低い位置)」など、組み合わせや状況によっては発動しない戦術もあるので ご注意ください。
- ※試合中にゲームプランメニューの「戦術」で設定した戦術を発動すると、その戦術が優先されます。 (戦術→P.23)

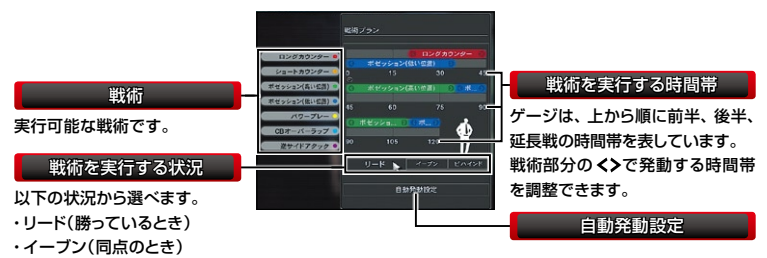

・ビハインド(負けているとき)

#### **データ管理について**

ゲームプランをセーブしたり、読み込んだりできます。 以下のメニューから選んでください。

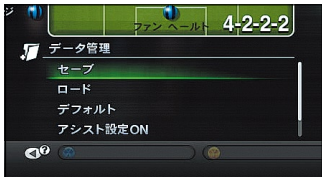

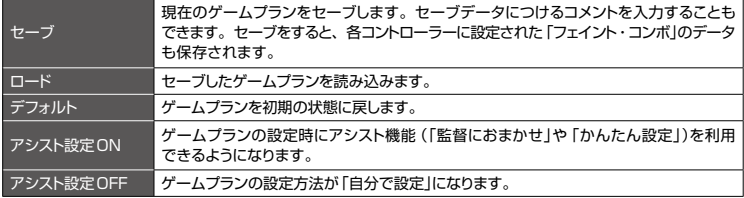

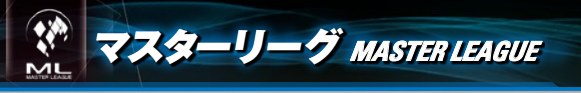

**選手を育てたり、獲得しながら、理想のチームを作っていくモードです。 8月の移籍期間から始まり、翌年7月の5週目後半で1シーズン終了となります。**

### マスターリーグを始める

初めから遊ぶ場合は「新規」を選び、使用するチーム を決めてゲームを始めましょう。保存しているデータ から再開する場合は「ロード」を選んでください。 「オンライン」を選ぶと、Xbox LIVE に接続して、 「マスターリーグオンライン」がプレーできます。 (マスターリーグオンライン→P.35)

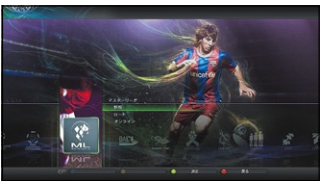

※環境設定の内、「クラシック選手」「選手の成長」「リセット 防止機能」「移籍頻度」はモード開始時のみ設定できます。ここで「選手の成長」を「なし」にした場合は、 マスターリーグメインメニューの「トレーニング」が選べなくなります。 (マスターリーグメインメニュー→P.27)

### マスターリーグの進め方

マスターリーグメインメニューでメニューを選び、 チームを運営していきます。選手やスタッフの年棒 などチーム運営に必要な経費は、大会の賞金や ファンクラブ収入、スポンサー収入などで手に入れ ましょう。試合などでスケジュールを消化すると、 半週単位で日程が進みます。

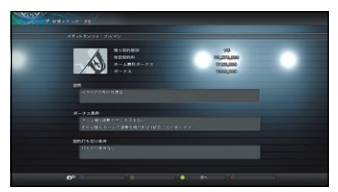

#### **エンチーム運営費の設定**

※破産しても試合を行ったり、日程を進めることはできますが、セーブデータに破産回数がカウントされます(ゲーム オーバーにはなりません)。また、所持金がマイナスの間は、選手の移籍などの人事が一切行えなくなります。 8月はチームの運営費を設定できます。マスターリーグメインメニューの「資金」→「収支予測」で 収支の状態を確認し、ファンクラブや下部組織の運営費などを「投資」で設定しておきましょう。 経費の精算は9月の1週目に行われ、所持金がマイナスになった場合、チームは破産します。

#### **■選手の市場評価額と愛着度**

選手には「市場評価額」とチームに対する「愛着度」が設定されています。「市場評価額」は移籍 交渉などに関係し、試合で活躍したり、好成績をおさめたりすると上がります。「愛着度」が高い と選手は好調を維持し、トレーニングの効果が上がり、ほかのチームに移籍する可能性が低くな ります。「愛着度」はマスターリーグメインメニュー→「マイチーム」→「メンバーリスト」の順 に選び、左トリガーか右トリガーで「愛着度」に切り替えると確認できます。このとき、不満の ある選手には●、● 、●などのアイコンが表示されます。LBかRBで「選手情報 |を「報告書 | に切り替えて不満内容を確認し、対処してあげましょう。

※各選手の「市場評価額」は、マスターリーグメインメニューの「マイチーム」→「メンバーリスト」で確認できます。

### マスターリーグメインメニュー

※各メニューでできることは、画面のヘルプをご覧ください。 ※「オプション」の「ゲームヒント」で基本的な遊び方を確認 することができます。 マスターリーグの中心となる画面です。「マイチーム」 でチームに関する設定を行ったり、「スケジュール」で 試合日程などを確認できます。準備ができたら、 「次へ(試合へ進む)」を選んで日程を進めてください。

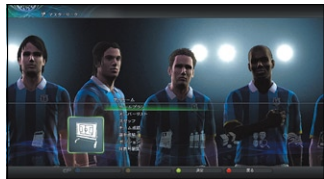

### 移籍交渉について

8月は移籍期間となっています。新しく選手を獲得 したい場合は、マスターリーグメインメニューで 「交渉」を選び、選手を検索してください。リスト から選手を選ぶと、以下のメニューが表示されます。

※マスターリーグメインメニュー→「チーム情報」→「メンバー リスト」の順に選び、選手一覧から他チームの選手を選んだ 場合も、以下のメニューが表示されます。

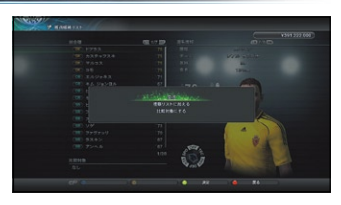

- ※チームのスタッフである「スカウトマン」の能力によって、 同時に交渉できる人数や交渉期間の長さが変わります。
- ※マスターリーグメインメニューの「環境設定」で「交渉」を「スカウトマンにおまかせ」にすると、選手の選定→ 交渉→決定までをすべてスカウトマンが行います(初期設定では「自分で行う」になっています)。

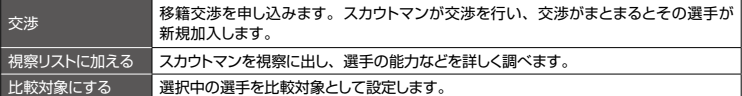

### **下部組織をチェックしよう**

「下部組織」には、能力の高い若手10名が新 人候補としてピックアップされています。彼ら には交渉も移籍金も必要ないため、シーズン 中いつでも契約できます。 また、下部組織出身の選手はチームへの愛着度 が高くなっています。マスターリーグメイン メニューで「人事」→「下部組織」の順に選んで、 新人候補をチェックしておきましょう。

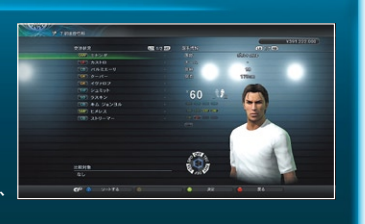

ビカム・ア・レジェンド *BECOME A LEGEND*

**1人のサッカープレイヤーとして、試合で経験を積みながらチームに貢献しましょう。 プロデビューから引退まで、あなただけのサッカー選手人生を送ることができます。**

### ビカム・ア・レジェンドの始め方

初めから遊ぶときは「新規」を選び、選手名や国籍/ 地域、容姿、ポジション(キーパー以外)などを設定して、 選手を作成してください。保存しているデータから 再開する場合は、「ロード」を選びましょう。「オンライン」 を選ぶと、Xbox LIVE に接続してレジェンズをプレー できます。(レジェンズ→P.36)

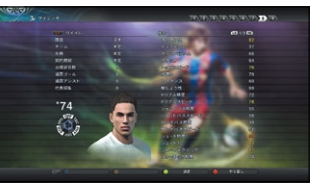

※レジェンズをプレーする場合、ここで設定した名前が選手

名として表示されます。選手名は、レジェンズ内の「レジェンズ設定」で変更できます。

※環境設定の項目の内、「移籍頻度」「クラシック選手」「通貨単位」「リセット防止機能」はモード開始時のみ 設定でき、後から変更できません。

### ビカム・ア・レジェンドの進め方

試合で活躍してチームの勝利に貢献し、リーグ最優秀 選手や得点王などのタイトル獲得や、ビッグクラブへ の移籍をめざしてください。シーズンをとおして 活躍できなかったときなど、所属クラブから「契約 延長のオファー」がない場合は、強制的に他クラブへ 移ることもあるので、注意しましょう。

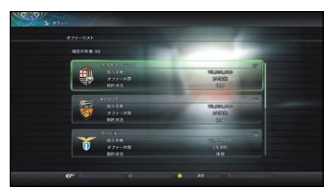

#### **■ 選手の成長**

選手は試合に出場したり、トレーニングを行うと経験値を獲得し、獲得した経験値が一定まで たまると能力値が上がります。能力の成長方針を変える場合は、ビカム・ア・レジェンドメイン メニューで「個人情報」→「トレーニング」の順に選び、ポイントを「シュート」や「パワー」などの 項目に振り分けてください。ポイントを多く振り分けた能力ほど、試合後に成長しやすくな ります。また、この画面の「スキルカード指定」や「ポジション指定」で新しい特殊能力や ポジションを設定して、ポイントを割り当てることで、これらのトレーニングを行うことも できます。(ビカム・ア・レジェンドメインメニュー→P.29)

※一定の年齢を超えると、能力値が下がる場合もあります。

#### **コミヨ 引退とビカム・ア・レジェンドの終了**

選手の年齢は17歳から始まり、新しいシーズンになると年をとります。27歳になるとビカム・ア・ レジェンドメインメニューの「個人情報」→「引退宣言」で自主的に引退できるほか、35歳を超えて 残りの契約年数までプレーすると強制的に引退となり、ビカム・ア・レジェンド終了となります。

### ビカム・ア・レジェンドメインメニュー

ビカム・ア・レジェンドの中心となる画面です。情報などを確認したら、「日程進行」を選ん でください(ベンチスタートの場合は、試合を観戦します)。

※各メニューでできることは、画面のヘルプをご覧ください。 ※「オプション」の「ゲームヒント」で基本的な遊び方を確認 することができます。

> 選手の体力と疲労度です。体力のゲージが少なく なったり、疲労度のゲージがたまると、ケガを しやすくなるので気をつけてください。

選手の状態

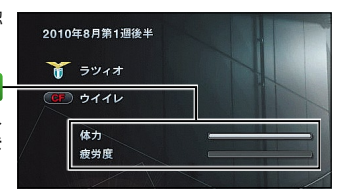

### ビカム・ア・レジェンドの試合

先発メンバーやゲームプランの設定、選手交代など は自動で行われ、操作を行うのは自分の選手だけです。 味方にパスを要求したい場合は、右トリガーを2回 引いてください。Xボタンで、味方に相手へのプレス を要求できます。また、試合に出場していないとき は観戦画面になり、左トリガー/右トリガーで試合 スピードを3段階から変更できます。

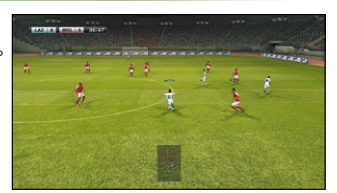

※味方選手へのパス要求操作とプレス要求操作は、味方との信頼関係によって効果が変化します。

※ポーズメニューで「出場時カメラタイプ」を選ぶと、試合出場時のカメラタイプを変更できます。カメラタイプ が「縦 ワイド」の場合は、ボールを持っていない状態で左トリガーを引くと、カメラが引いてピッチの広い範囲を 見ることができます。

※オートムーブ機能を「あり」にすると、ボールを持っていないときにLBを押している間、選手が自動で行動します。 オートムーブの設定は、ビカム・ア・レジェンドメインメニューの「オプション」→「環境設定」で変更できます。

### **レジェンズパートナー設定とエディット選手登録について**

ビカム・ア・レジェンドメインメニューの「オプション」では、「レジェンズパートナー設定」 でレジェンズに連れて行く選手を選んだり、育てた選手を「エディット選手登録」で選手として 登録できます。(レジェンズ→P.36)

※「レジェンズパートナー設定」でレジェンズに連れて行ける選手は、「育てている選手の年俸」よりも「市場 評価額」が低い選手のみになります。

**インターネットに接続して、世界中のユーザーや遠く離れた場所にいる友達と試合 を行えるモードです。オンライン専用のマスターリーグで遊ぶこともできます。**

### Xbox LIVE について

Xbox LIVE は、いつでも好きなときに、世界中の誰とでも遊べるオンラインのゲーム環境です\*。 Xbox LIVE では、自分の名刺代わりになるゲーマー カードを作って、好みにあったプレイヤー と友達になったり、一緒にゲームを遊んだりできるだけでなく、友達とボイスチャットをしたり、 文字だけではなく音声やビデオでメッセージを送ることもできます\*。

さらに、Xbox LIVE マーケットプレースを通じて、ゲームのデモ版や予告編ムービー、ゲーム をより楽しくする追加キャラクター、マップ、アイテムなど、さまざまなコンテンツをダウンロード できます\*。

\* 各ゲームにより対応機能は異なります。

### Xbox LIVE を利用するために

Xbox LIVE を利用するには、Xbox 360 本体をブロードバンド環境に接続し、Xbox LIVE サービスにサインアップすることが必要です。

Xbox LIVE サービスや Xbox 360 とブロードバンド回線の接続に関する詳細は http://www.xbox.com/jp/ をご覧ください。

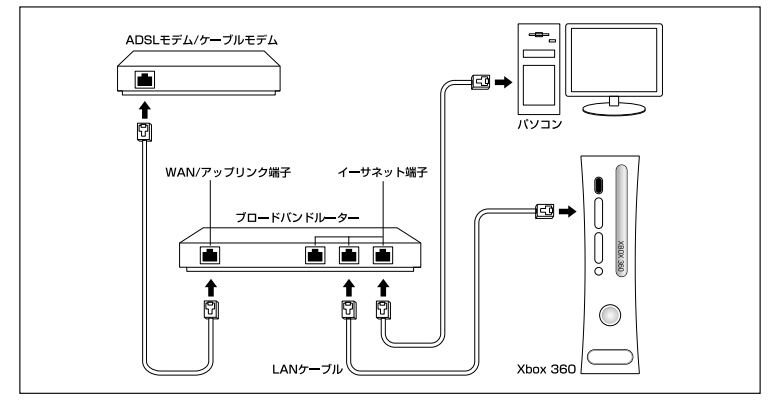

### 保護者による設定

保護者の方は、CERO 年齢区分などに基づき、児童や青少年がプレイできるゲームを制限 したり、Xbox LIVE の各機能・サービスのご利用を簡単に制限したりすることができます。 また、ファミリー タイマーの設定によりプレイ時間を限定することもできます。 詳しくは Xbox 360 本体の取扱説明書および http://www.xbox.com/jp/familysettings/ をご覧ください。

### オンラインでできること

以下のメニューを選んで各画面に進んでください。

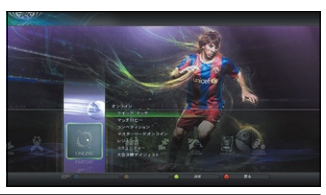

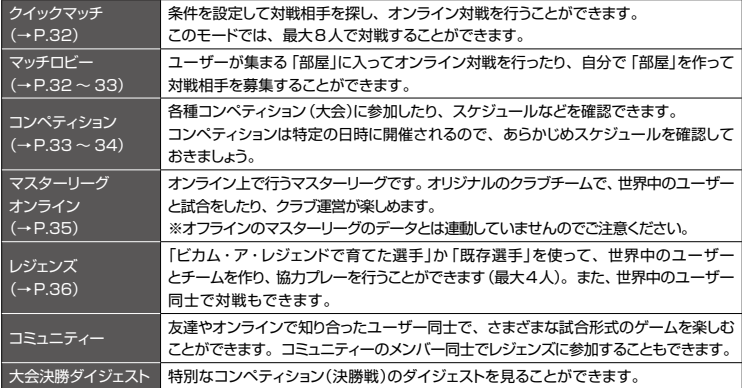

※オンラインの各モードでは、選手は成長せず、年齢も変わりません。また、スタジアムエディットのデータも 反映されないのでご注意ください。(スタジアムの編集と選手の登録方法→P.37)

### **ゲストユーザーと協力プレーを行おう**

オンラインのモードのなかには、1台のXbox 360 本体に2つのコントローラーを接続して、 ゲストユーザー(友達)と協力プレーを楽しめるモードがあります。

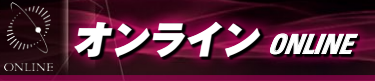

### クイックマッチ

条件を設定して対戦相手を探すことができます。 条件設定などの準備ができたら、好きな対戦形式 で対戦相手を探しましょう。対戦相手が見つかると、 試合に進みます。

※「オプション」→「ゲストユーザー追加」の順に選ぶと、協力 プレーを行うゲストユーザーを追加できます。

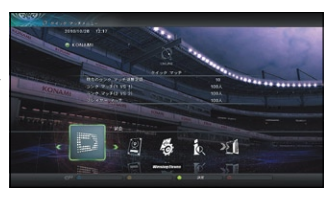

#### **◆対戦形式の種類**

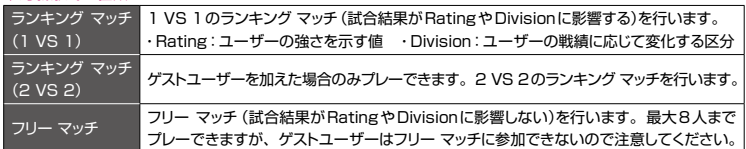

#### **ポーズメニューについて**

オンラインモードの試合では、STARTボタンを押してもすぐにはポーズメニューになりません。 インプレー中にSTARTボタンを押すと、ポーズ要求アイコン が表示され、次のリスタート時 にポーズメニューに入れます。

※1試合中、ポーズメニューに入れる総時間(秒)は決まっています(初期設定では120秒)。総時間は、部屋 メイン画面の「部屋管理」→「試合環境設定」→「制限時間」で変更できます。(部屋メイン画面→P.33)

### マッチロビー

接続するサーバーとロビーを選んだら、以下のメニューを選んでください。

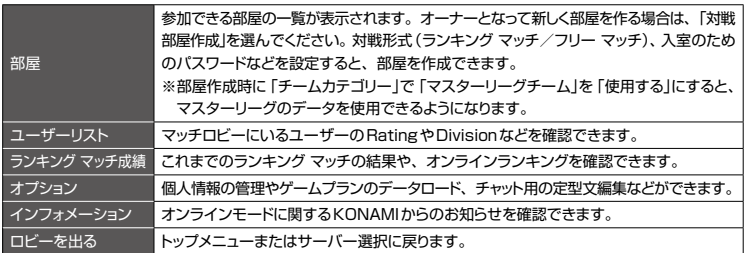

#### **■ 部屋メイン画面**

対戦部屋に入ったら、対戦相手の情報を確認したり、 「オプション」→「サイド設定」でプレーするサイドを 設定しましょう。ユーザー全員が「試合開始」を選ぶと 試合が始まります。

※オーナーの場合は、「部屋管理」を選んで部屋名やパスワード を変更したり、部屋にいるユーザーを退出させることが できます。また、試合時間など、試合に関する設定を変更 することもできます。

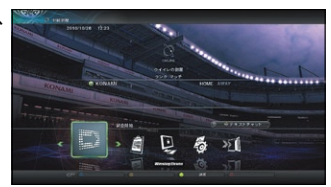

- ※フリー マッチの場合は、「オプション」→「招待」を選ぶとユーザーを部屋に招待できます。
- ※部屋の設定によっては、「オプション」→「MLデータロード」の順に選ぶとマスターリーグのデータを使用 することができます。

### コンペティション

オンライン上で開催されているコンペティション(大会)に参加したり、開催スケジュールなどを 確認できます。コンペティションに参加する場合は、あらかじめP.34でルールを確認して おいてください。

- ※コンペティションによっては、最新の週間ランキングやDivisionで特定の条件を満たしていないと参加でき ないものがあります。
- ※すでに参加しているコンペティションに戻る場合は、「コンペティションに参加」→「参加しているコンペティション名」 の順に選んでください。

#### **予選ラウンドメニュー/決勝トーナメントメニュー**

コンペティションに参加すると、以下のメニューが 表示されます。準備ができたら、「試合へ進む」を 選びましょう。

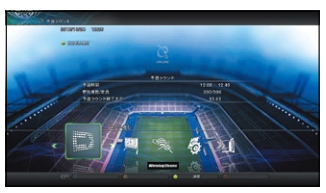

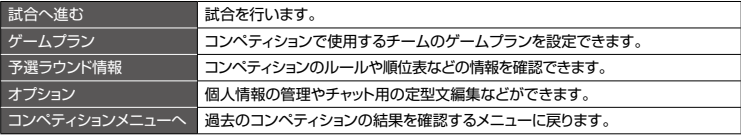

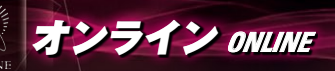

### **コンペティションのルール**

コンペティションは、「予選ラウンド」と「決勝 トーナメント」で構成されています。

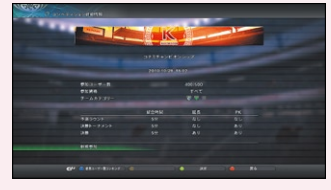

#### **コンペティションの開催時間について**

各コンペティションは開始時間になると参加できるようになります。開始時間になるまで参加を 申し込むことはできませんので、ご注意ください。

### **予選ラウンドについて**

予選ラウンドが開始されたら、「試合へ進む」を選んでコンペティションに参加している ほかのユーザーと試合を行ってください。予選ラウンド終了時間までに行った連続する 3試合の成績のうち、最も成績の良かったものが自分の成績となります。

※予選ラウンドの順位決定条件は、コンペティションメニューの「予選ラウンド情報」→「レギュレーション」 でご確認ください。

#### **◆予選ラウンドの注意点**

- 予選ラウンドの終了時間になると、最終ランキングを集計します。ランキングの集計には時間が かかることがあります。
- 最終ランキング集計開始時間までにサーバーに送信されなかった試合結果は、最終ランキングに 反映されませんのでご注意ください。
- 予選ラウンド終了時間に予選ラウンドメニュー内にいないと、最終ランキングには集計されません。
- ●参加したコンペティションで敗退するかコンペティションが終了するまで、そのコンペティション に参加していることになります。ほかのコンペティションに参加することはできませんのでご注意 ください。

#### **まま**決勝トーナメントについて

予選ラウンドを勝ち抜いた16チームで、ノックアウト方式のカップ戦を行います。

#### **◆決勝トーナメントの注意点**

- ●各試合の開始時間に決勝トーナメントメニュー内にいると、自動で試合が開始されます。
- ●各試合の開始時間に決勝トーナメントメニュー内にいないと、不戦敗となりますので注意してください。
- 決勝トーナメントで行われる試合には、制限時間が設定されます。制限時間内に試合が終了しなかった 場合は、その時点で中断され、中断時のスコアで勝敗が決まります。
- ●中断時点で引き分けだった場合は、予選ラウンド最終ランキング上位のユーザーが次節へ進出します。

### マスターリーグオンライン

自分のクラブチームを使って、試合に勝利したり、 大会を勝ち進んで資金を集めていきます。集めた 資金で選手を獲得し、チームを強化していきましょう。 各試合や大会には参加費が設定されています。 高年俸の選手が所属しているチームは参加費が 高くなりますが、参加費が高いほど、得られる賞金 も上がります。

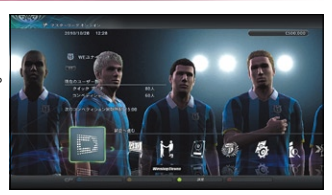

※各ユーザーのチームは、戦績に応じて各Divisionに分けられます。

※マスターリーグオンラインメインメニューで「チームリセット」を選ぶと、自分のクラブチームのデータを初期 状態に戻せます。

#### **選手を獲得する**

マスターリーグオンラインメインメニューで「市場」を 選ぶと、集めた資金を使って選手を獲得できます。 選手を検索し、ほしい選手を選んでください。 多くのユーザーが獲得するほど、その選手の市場 評価額(価格)が高くなっていきます。

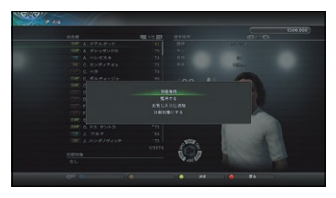

#### **ここを督となって試合を指揮することもできる**

「試合へ進む」→「クイックマッチ(監督モード)」を選んで試合を始めると、監督となって試合の 指揮のみを行うことができます。

### **Division(ディヴィジョン)について**

※Divisionはオンラインサービスの期間中、1週間前後で更新されます。 Divisionとは、ユーザーの戦績に応じて変化する区分のことです。強い順に「Division 1」〜 「Division 5」という5種類と、スタート時の「No Div(No Division)」があります。マスター リーグオンラインでは、「Division 1」〜「Division 5」のみの区分になります。

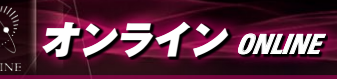

### レジェンズ

ビカム・ア・レジェンドで育てた選手か既存選手を使って、世界中のユーザーと最大4人でチーム を組んで協力プレーができます(4 VS 4の対人戦もできます)。試合中にLBを押すと4種類の メッセージが画面左下に表示され、対応したボタンを押すとメッセージを表示できます。また、 攻撃中に右トリガーを2回引くと「パス!」というメッセージを表示できます。

※レジェンズの試合では、選手は成長しません。

※ビカム・ア・レジェンドでレジェンズパートナーが設定されている場合、レジェンズパートナーとチームを組む ことができます。(レジェンズパートナー設定とエディット選手登録について→P.29)

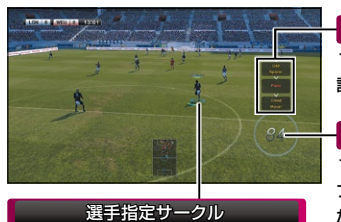

プレーリスト

1ターン(チームがボールを取ってから失うまでの間)内に、 誰がどのようなプレーをしたのかが表示されます。

#### プレーポイント

1つ1つのプレーに対する評価点の合計が表示されます。 プレーポイントに、協力プレーをしているときの評価を かけ合わせたものが「コンビネーション」です。

レジェンズの試合ではターンに 関わることで、このサークルが 光ります。

### **■ リプレイの保存**

COMとの試合では、リプレイが自動で「ハイライト」としてストックされていき、試合終了後に 「ハイライト」を選んで保存できます。ストックできる数は、各試合ごとに6つまでです。7つ目 からは古いデータが上書きされていくので、特定の「ハイライト」を優先的に残しておきたい場合は、 試合中にハイライトアイコン ^イライト が表示されたときにBACKボタンを押してください。

### **シアター・オブ・レジェンズについて**

COMとの試合で保存したリプレイは、「シアター・オブ・レジェンズ」で世界中のユーザー に公開できます。トップメニューから「オンライン」→「レジェンズ」→「シアター・オブ・レジェンズ」 →「リプレイアップロード」の順に選び、公開するリプレイをアップロードしてください。

ほかのユーザーが公開したリプレイを鑑賞する場合は、「シアター・オブ・レジェンズ」→「リプレイ シアター |の順に選び、鑑賞したいリプレイを選びましょう。

※1人が同時にアップロードできる数には上限があります。また、同じ試合の同じリプレイをすでにほかの ユーザーがアップロードしている場合は、そのリプレイをアップロードすることはできません。

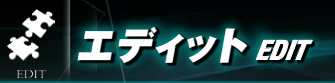

### **選手の名前や能力、リーグ・カップのエンブレム、応援曲、スタジアムなどの編集が できます。エディットした選手やチーム、スタジアムは、さまざまなモードで使えます。**

※オンラインモードに反映されるエディットデータは、チーム名、エンブレム、ユニフォームとなります。ただし、 オンライン上でエディットした内容が反映されるのは、エディットしているユーザー側のみとなります。

### スタジアムの編集と選手の登録方法

エディットメニューの「スタジアム」では、スタジアムの 名称を変更したり、オリジナルのスタジアムが作れます。 新しく作る場合は「新規作成」を選び、ピッチなどの 外観を設定しましょう。

エディットメニューの「選手」→「選手作成」で作成した 選手を登録する場合は、エディットメニューから「移籍」 または「代表選出」→「選手を登録するチーム」の順に

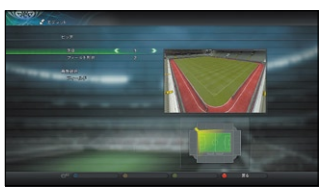

選びます。選手の一覧が表示されるので、一覧の上にある「選手追加」を選び、「その他」→ 「作った選手」の順に選びましょう。

※一部のチームは、エディット選手を登録できません。登録選手が32人のチームに「選手追加」するには、 ほかの選手を移籍させる必要があります。また、「代表選出」を行う場合は、「選手追加」は表示されません。

### データの取り込みについて

エディットモードでは、画像データを選手やチームの編集に使うことができます。

※セーブデータに保存されているエディットのデータが削除されると、初期状態に戻ります。

※チームのエンブレムデータはすべてエディットデータ内に保存されていますので、取り扱いには注意してください。

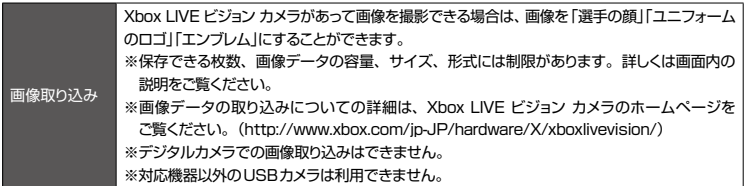